## 1. System Registration

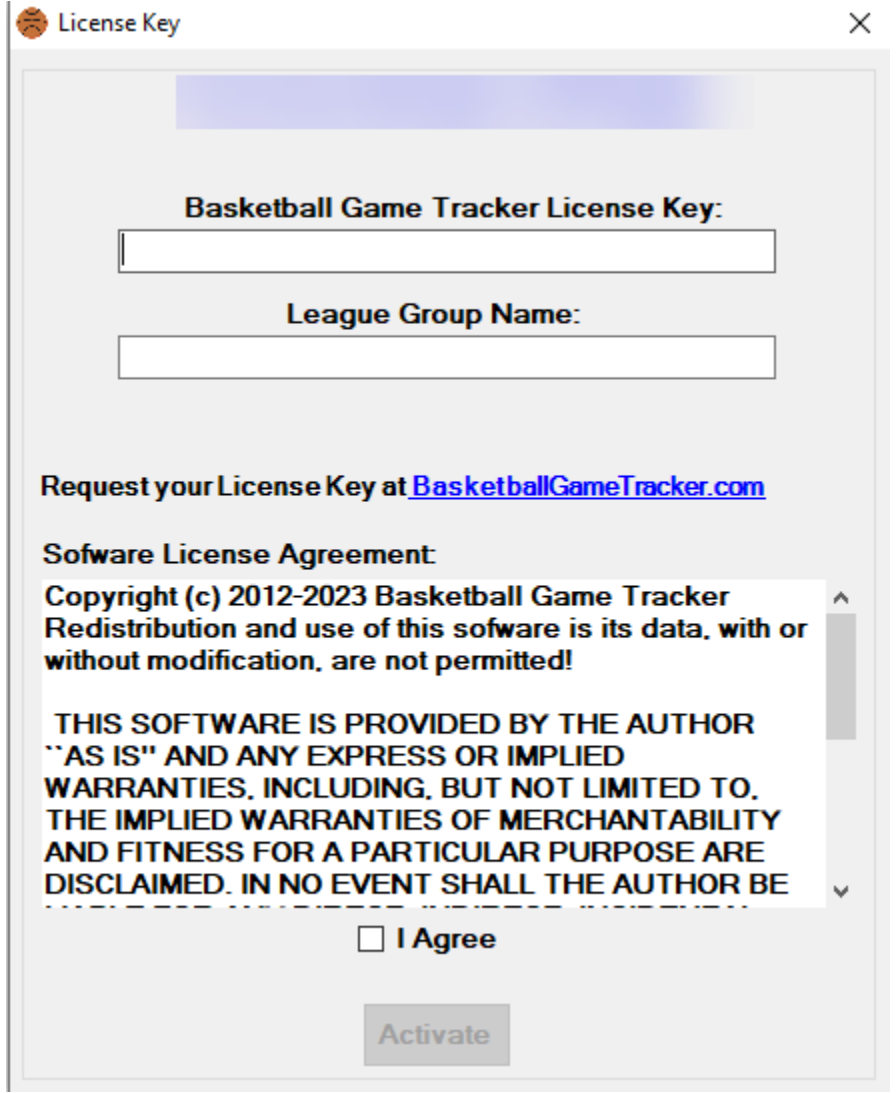

- a. After you install the software and run it you will need to click the link where it says "Request License Key. This will take you to a website where you need to fill in a form to get an activation code. We will send you your Activation Code and your League Group Name once you fill the form in the website.
- b. After you have successfully activated the license you will need to set up your league regulation, see item # 7 on how to set it up.
- 2. Add New Season Adding season for your league
	- a. 2.Click Edit
	- b. Click Season

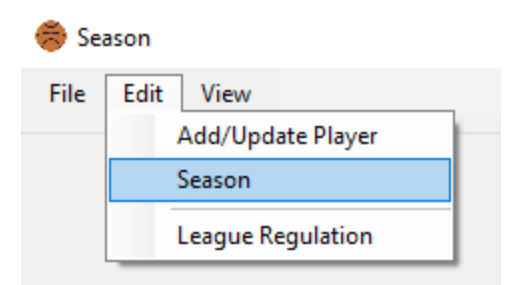

# c. Enter Season Name then Click Add Season

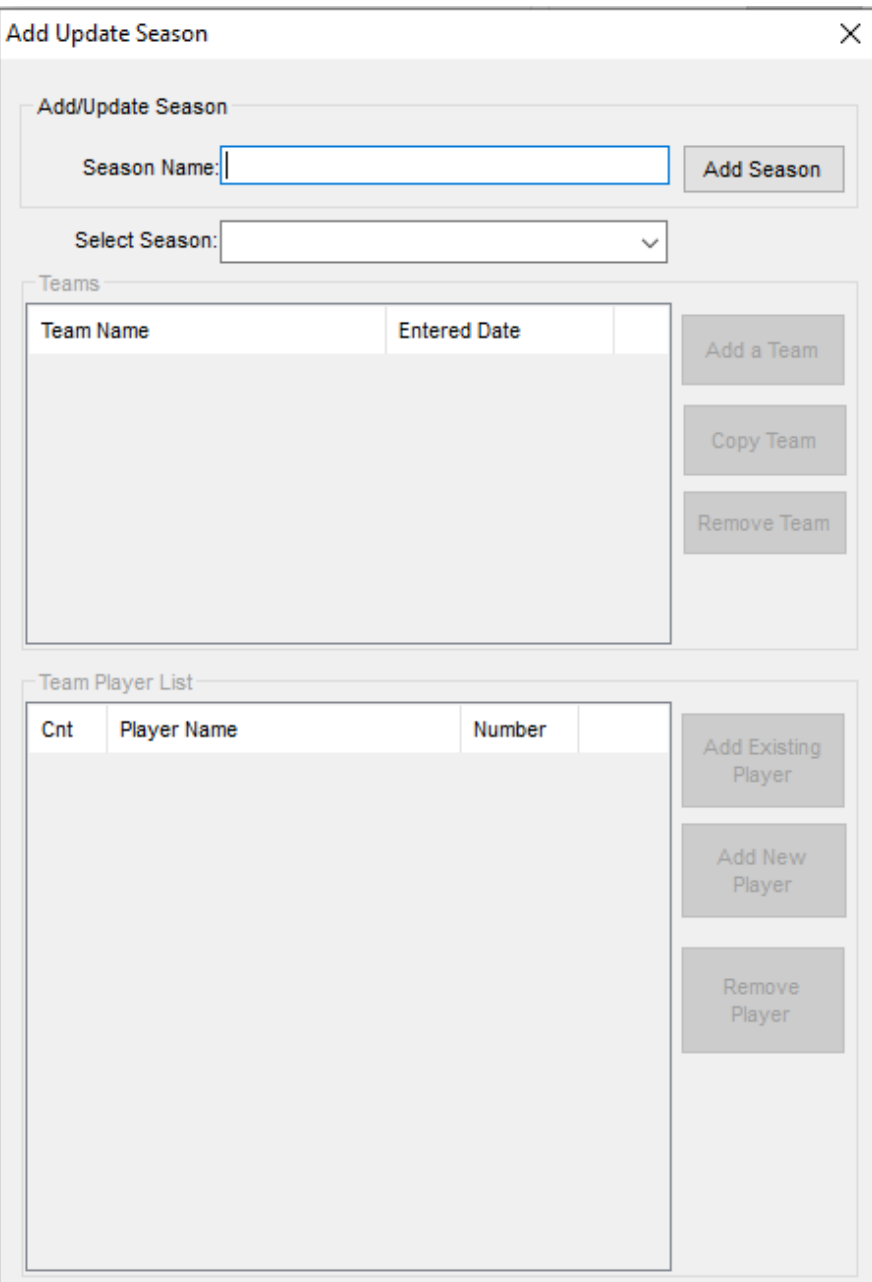

3. Add Teams and Add Player - Select Season name from the drop down box labeled "Select Season:" then click "Add a Team"

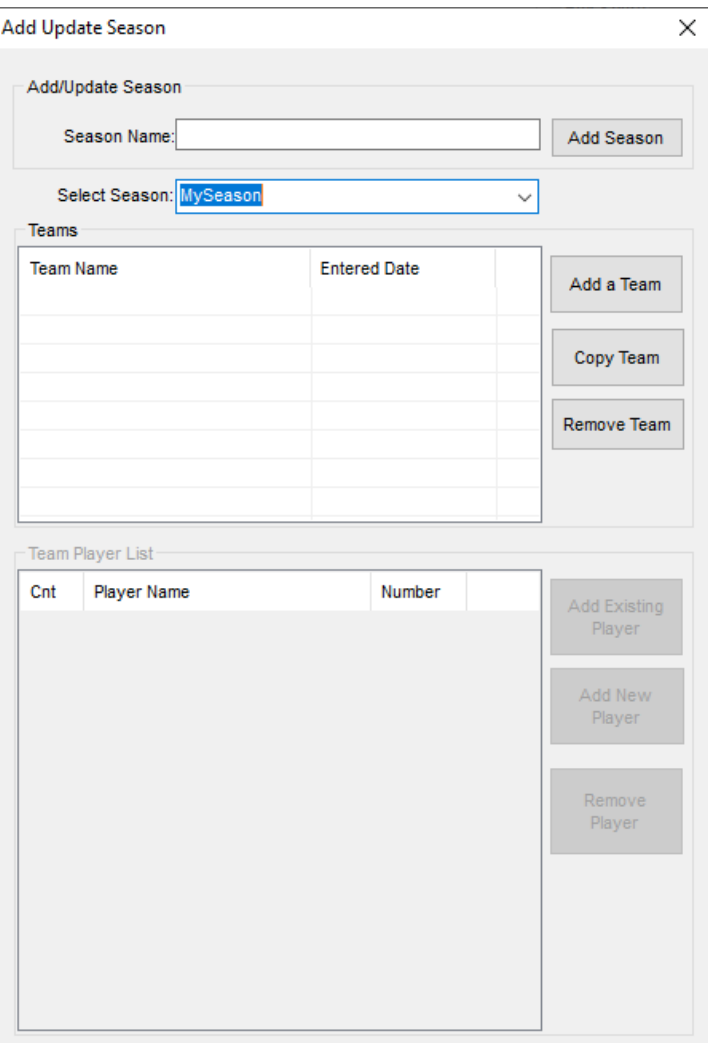

d. Enter Team Name and Browse for a team logo - Logo is Required."Click Add/Update"

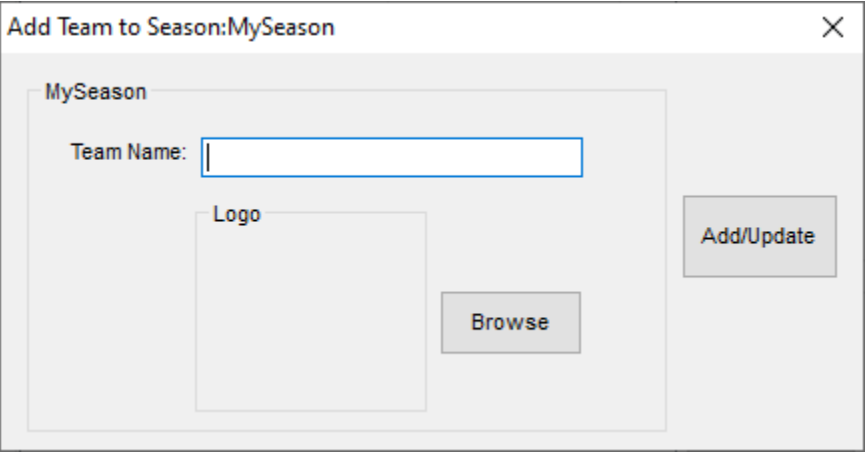

e. Add Players for the selected team. Select Team Name then Click "Add Existing Player" to add existing player or "Add New Player" to add new player. Click "Remove Player" to remove the

player. You can also copy a team from another season by selecting a team then click Copy Te a m.

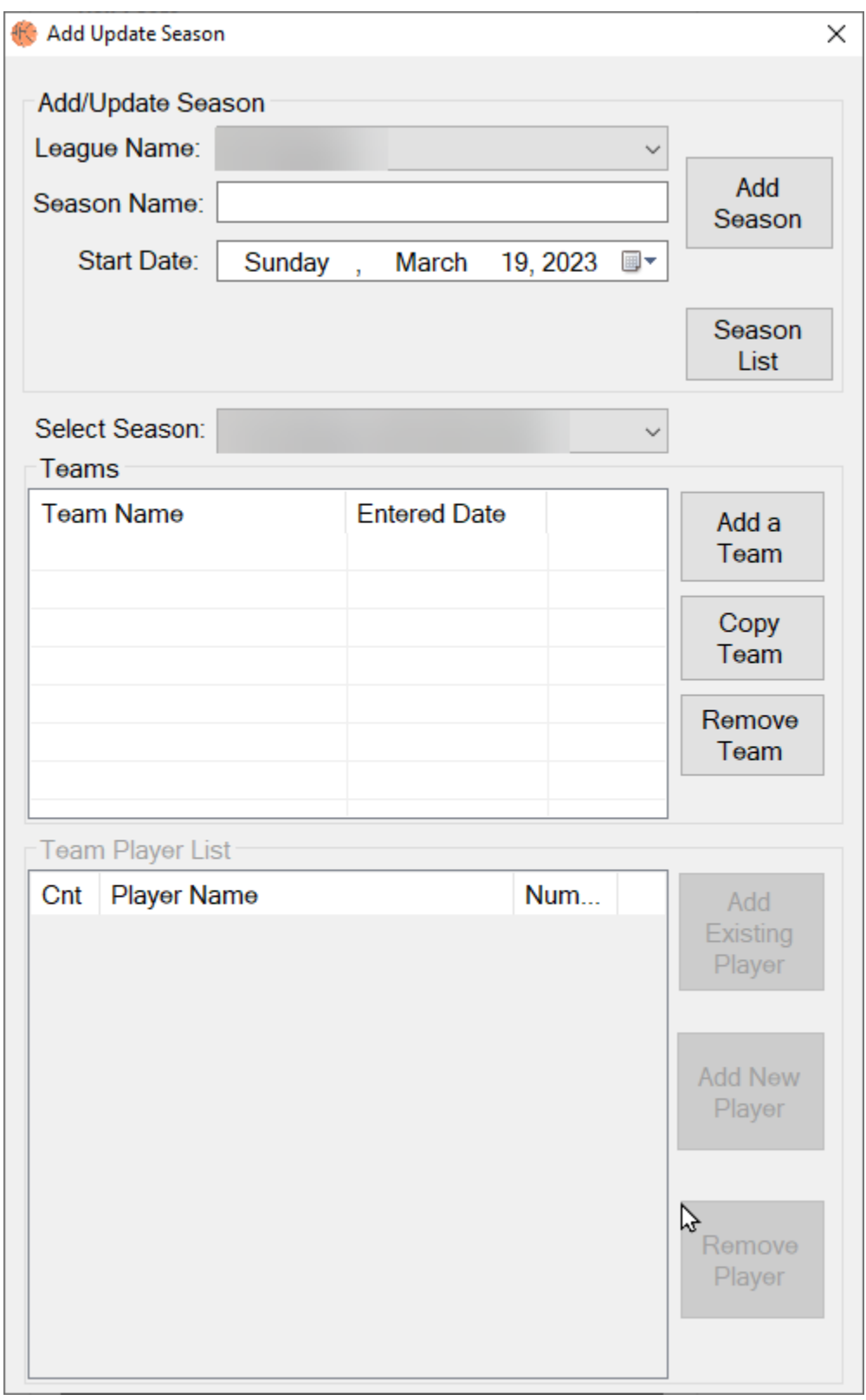

f. Search Existing Player to Add - Click the check box to select the player then click on the button labeled "Add Selected Players". Players that are already on other team with the same season name will not be added.

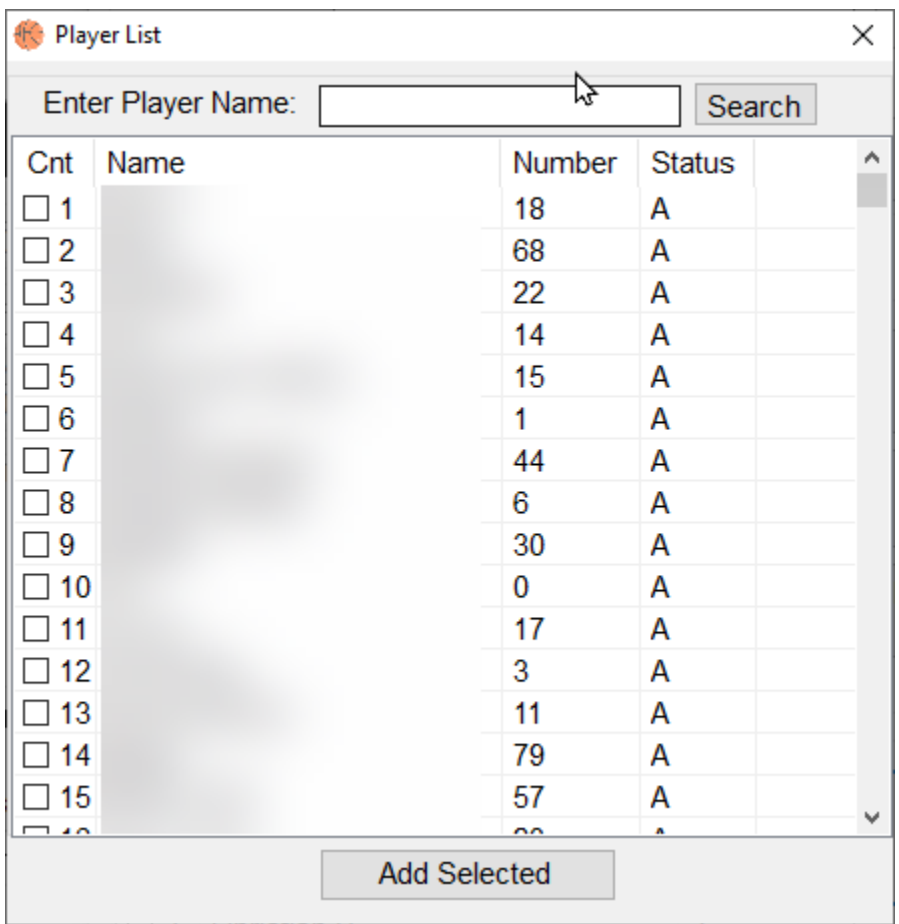

g. Add New Player - Enter name in the Player Name box and jersey number in the Number box. Enter Height, Position and Picture is optional. Click Add/Update when done. Add an existing player by double clicking the player name in the Player List. You can also search Player by name to add an existing player.

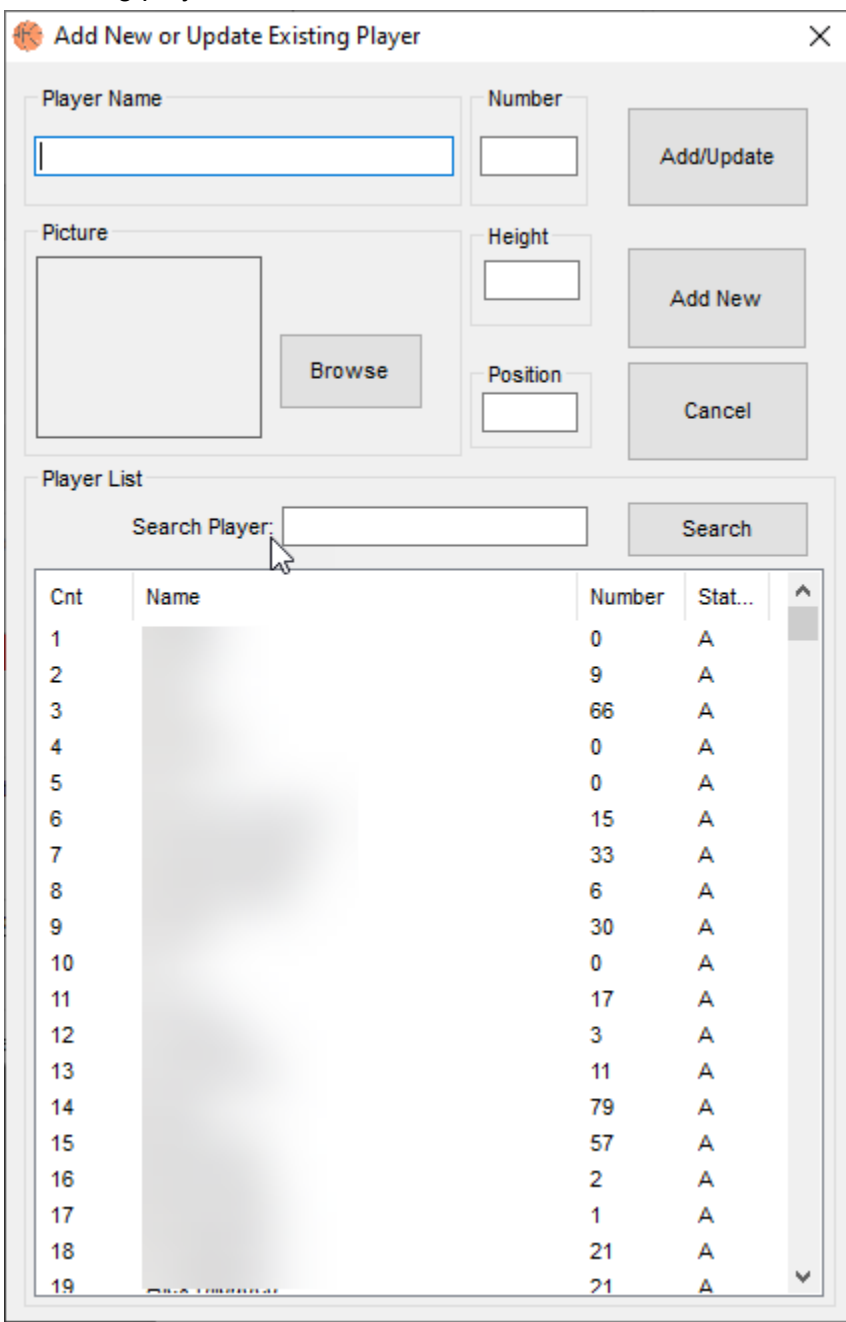

## 4. Load Season

h. Click File then click Loan Season

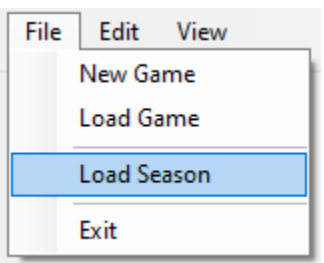

i. Select Season then click Load

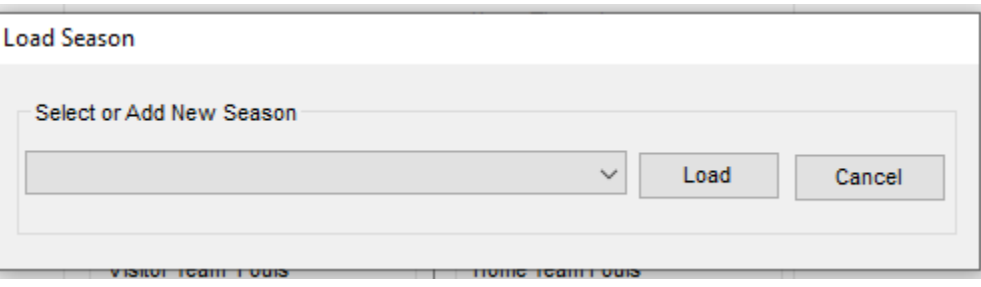

## 5. Add New Game

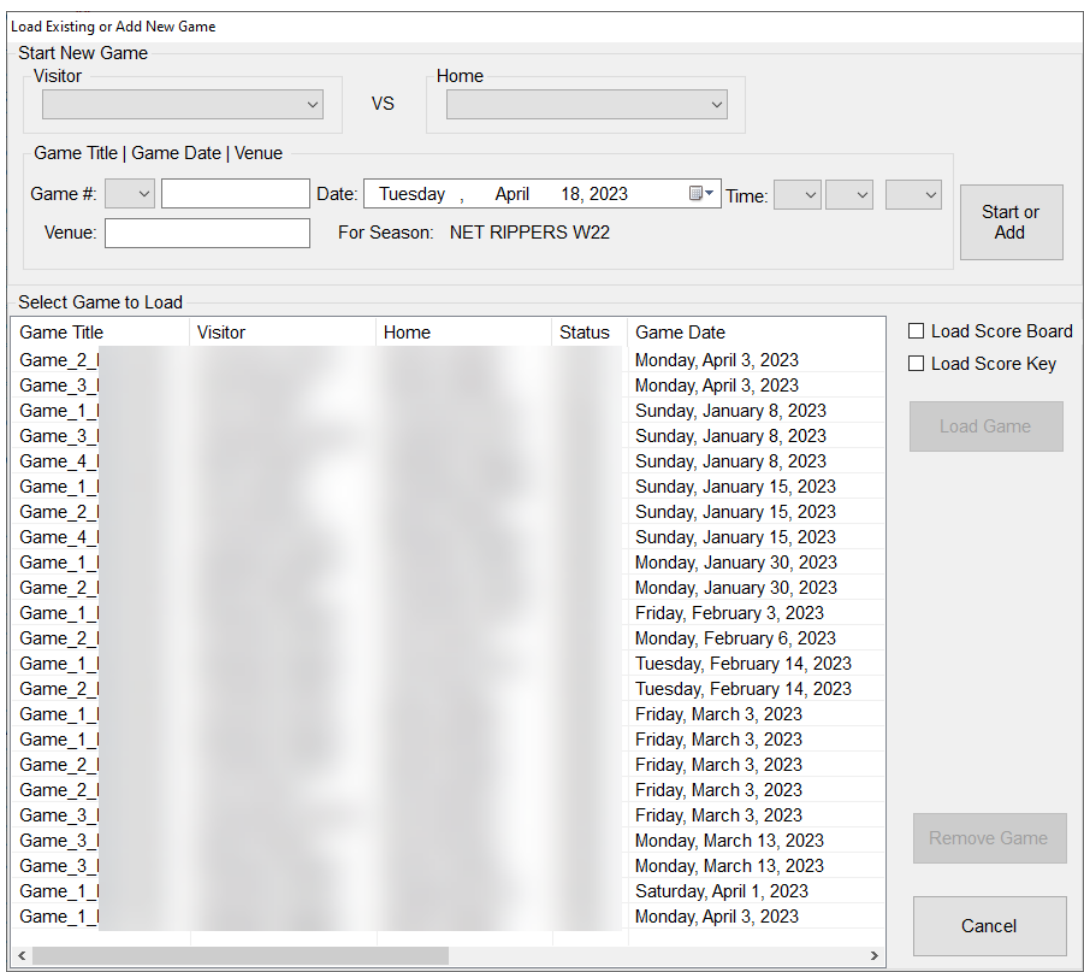

- a. Select Visitor Team
- b. Select Home Team
- c. Select Game #: then add a suffix which is (optional).
- d. Select Game Date
- e. Select Time
- f. Enter Venue or Location
- g. Click Start or Add This will prompt you to start now or later
- h. Click No to start later or Yes to start now
- 6. Load Existing Game.
	- a. Click file then click Load Game

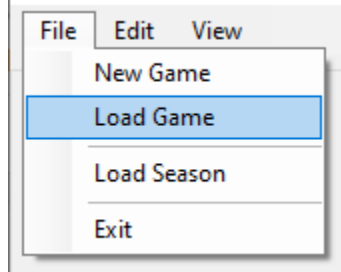

b. Select Game from the list then click Load Game or Double Click the Game Title to load the selected game. If you are using the Scoreboard Screen and Game Clock you can check the "Load ScoreBoard" and "Load Score Key" to automatically Load the Screen

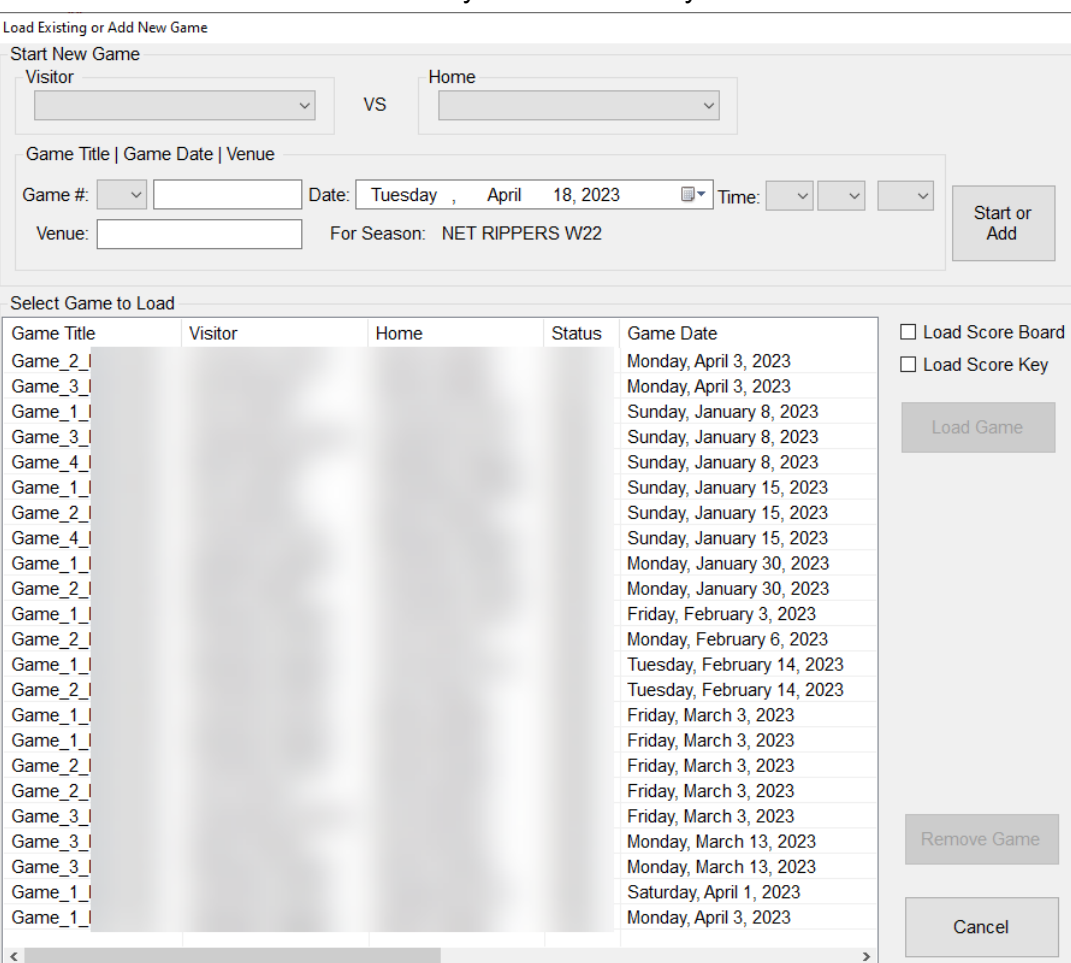

7. League Regulation - Click Edit then click League Regulation.

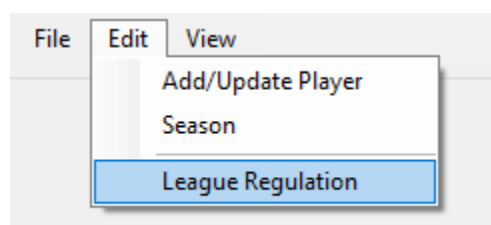

a. Set League Name and set the regulation then click Update.

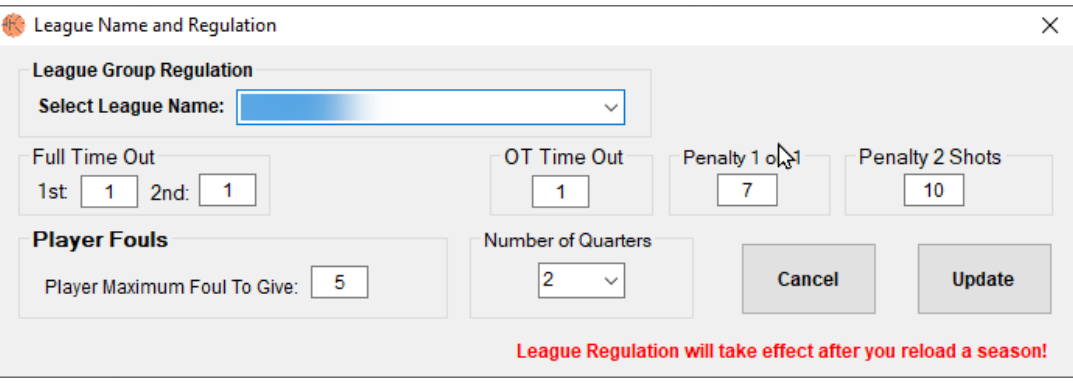

#### 9. Score Form Descriptions

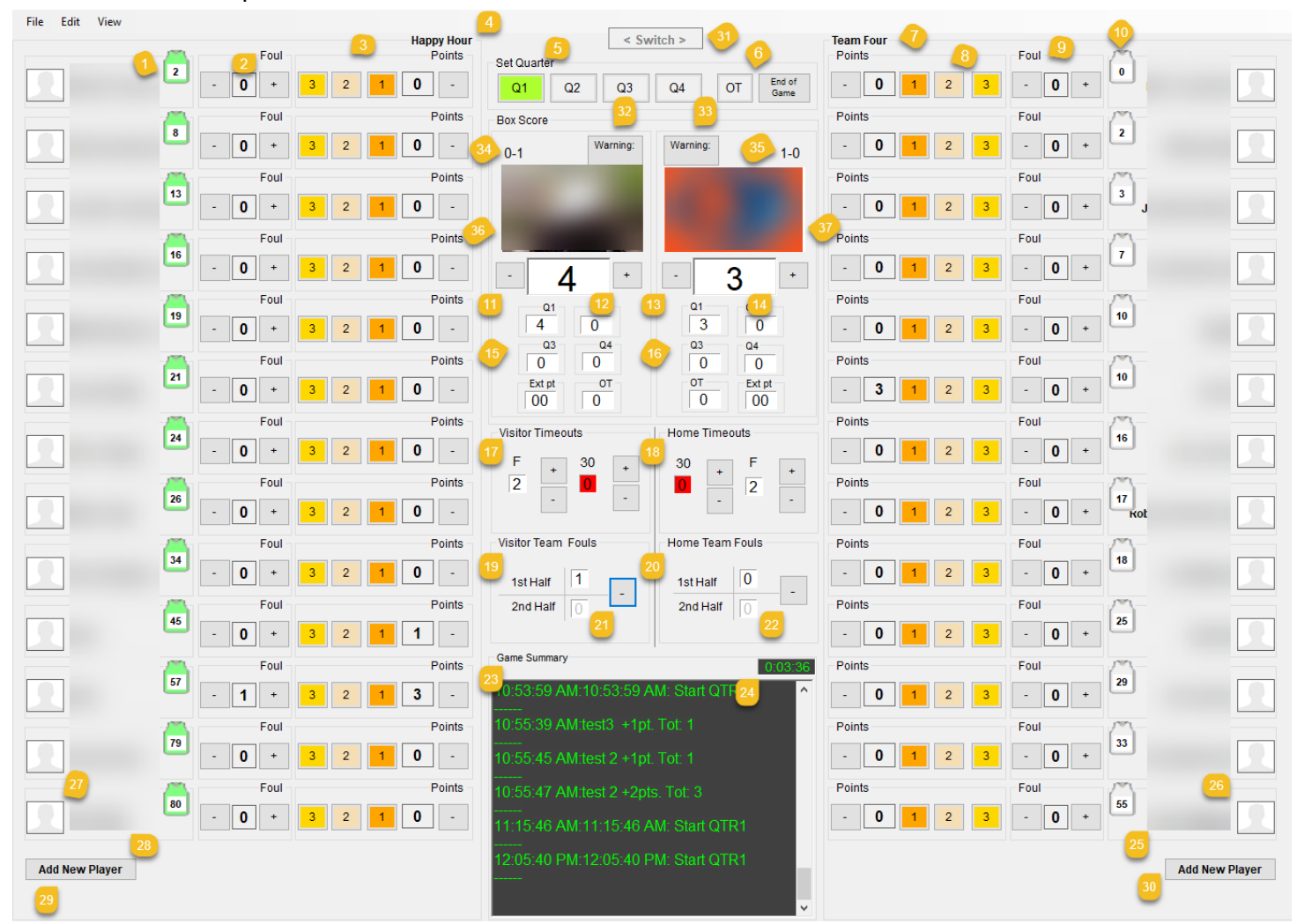

- 1. Jersey Number, Click to set jersey color for left side team
- 2. Left side Team Foul Click "+" to add foul and "-" to subtract
- 3. Left side Team Points. Click 1 for one point, 2 for two points and 3 for three points
- 4. Left side Team Name
- 5. Set Quarters Click Q1 for first quarter, Q2 for 2nd quarter, Q3 for quarter 3 (reset timeout and fouls), Q4 for quarter 4.
- 6. OT Overtime and End of Game Click End of Game when the game is over.
- 7. Right side Team Name
- 8. Right side Team Point Click 1 for one point, 2 for two points and 3 for three points
- 9. Right side Team Foul Click "+" to add foul and "-" to subtract
- 10. Jersey Number, Click to set jersey color for right side team
- 11. Left side team Subtract extract point
- 12. Left side team Add extra point
- 13. Left side Subtract extra point
- 14. Add extra point
- 15. Left side team quarter points
- 16. Right side team quarter points
- 17. Right side team Timeout Click "-" to subtract timeout and "+" to add timeout
- 18. Left side team Timeout Click "-" to subtract timeout and "+" to add timeout
- 19. Left side Team fouls
- 20. Right side team fouls
- 21. Left side team subtract team fouls from the first half and add it to the second half. This is useful when you forget to set the quarters from 2nd to 3rd or 1st half to 2nd half.
- 22. Right side team subtract team fouls from the first half and add it to the second half. This is useful when you forget to set the quarters from 2nd to 3rd or 1st half to 2nd half.
- 23. Game Summary Logs all your activity.
- 24. Game duration
- 25. Right side team player names
- 26. Right side team player picture
- 27. Left side team player picture Click to update
- 28. Right side team player name Click to update
- 29. Add New Player during game for the left side team
- 30. Add New Player during game for the right side team
- 31. Switch Click to switch side.
- 32. Warning button for left side team
- 33. Warning button for right side team
- 34. Left sides team Standing "Win-Loss"
- 35. Right side team Standing "Win-Loss"
- 36. Left side team logo
- 37. Right side team logo
- 10. Add or Update player during the game. Enter Player Name Jersey Number. Click the button labeled "+". Click the button labeled "x" to cancel. **Switch button will be disabled until you click the add or the cancel button.**

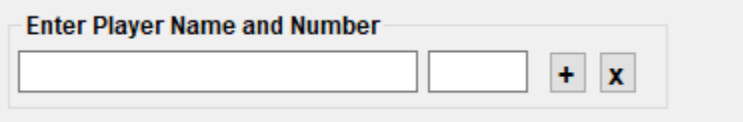

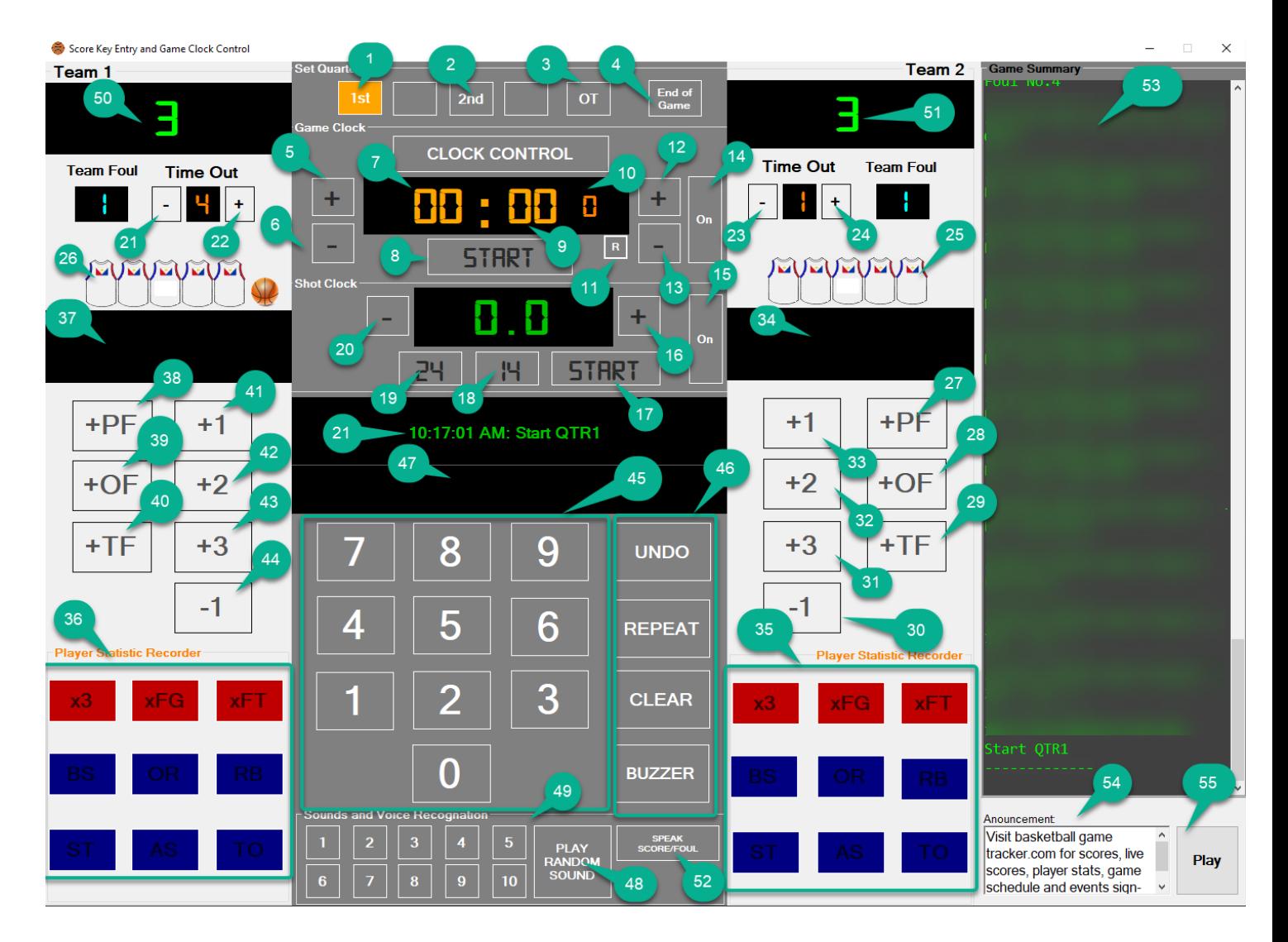

11. Score Key and Clock Control - Click View then Select "Score Key Entry and Clock Control"

- 1. Set 1st half or 1st Quarter
- 2. Set 2nd half or 3rd Quarter
- 3. OT Overtime
- 4. End of Game **You must click this after the game to record the Win and Loss**
- 5. Game Clock add minutes
- 6. Game Clock subtract minutes
- 7. Game Clock Minutes
- 8. Start Game Clock
- 9. Game Clock Seconds
- 10. Game Clock Milliseconds
- 11. Game Clock Reset
- 12. Game Clock add seconds
- 13. Game Clock subtract seconds
- 14. Game Clock Scoreboard On and Off
- 15. Game Shot Clock Scoreboard On and Off
- 16. Game Shot Clock Add Seconds
- 17. Game Shot Clock Stop and Resume
- 18. Game Shot Clock set to 14 Seconds
- 19. Game Shot Clock set to 24 Seconds
- 20. Game Shot Clock subtract seconds
- 21. Subtract Visitor Time out
- 22. Add Visitor Time out
- 23. Subtract Home Time out
- 24. Add Home Time out
- 25. Home Jersey Color
- 26. Visitor Jersey Color
- 27. Home Personal Foul
- 28. Home Offensive Foul
- 29. Home Technical Foul
- 30. Subtract one point from a player
- 31. Plus 3 points
- 32. Plus 2 points
- 33. Plus 1 point
- 34. Home Player Information display
- 35. Home Player Statistic Recorder
- 36. Visitor Player Statistic Recorder
	- a. x3 Missed 3 points
	- b. xFG Missed 2 points or Field Goal
	- c. xFT Missed Free Throw
	- d. BS Block Shots
	- e. OR Offensive Rebound
	- f. RB Defensive Rebound
	- g. ST Steal
	- h. AS Assists
	- i. TO Turn over
- 37. Visitor Player Information display
- 38. Visitor Personal Foul
- 39. Visitor Offensive Foul
- 40. Visitor Technical Foul
- 41. Plus 3 points
- 42. Plus 2 points
- 43. Plus 1 points
- 44. Subtract one point from a player
- 45. Jersey Number Key Entry Enter Player Jersey Number
- 46. Action Buttons
- a. UNDO This can only undo 1 previous input
- b. REPEAT Repeat input, it can be use when player mad a free throw, field goal or foul
- c. CLEAR Clear input, use this button to clear player jersey number if you made mistake
- d. BUZZER Use this if you are connected to a speaker or sound system
- 47. Key Input Display
- 48. Play Random sound if available
- 49. Play Specific sound if available
	- a. You can replace or add sound by right clicking on this part of the form. This feature only support ".wav" files
- 50. Visitor or Left Side Team Score
- 51. Home or Right Side Team Score
- 52. Speak Team Score, Player Fouls and Team Time out
- 53. Game Summary
- 54. Custom Announcement. Right click for option. You can not type in this box, instead you can type your announcement in a notepad and paste it here by right click and select paste. You can only clear the box by selecting delete from the popup menu.
- 55. Play Announcement

 $+$   $+$   $-$ 

#### 12. Online

- a. Sync Data Online Sync Players Stat and Score, Season and Schedule Online
- b. Suport Home Page BasketballGameTracker.com website
- c. License Key Activation Information about your license key

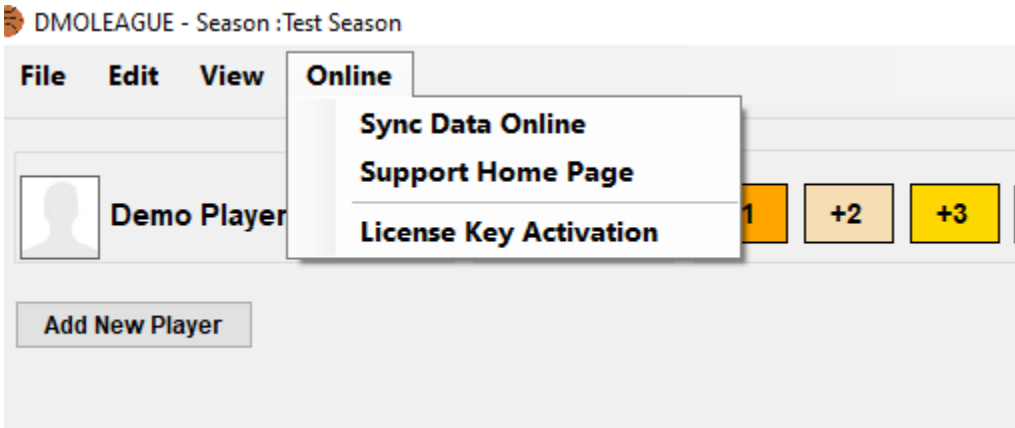

13. Sync Online - Select League Name from the list if not already selected then click Sync Now if you are connected to the internet to sync player score, stat, season and schedule online. You can view the data online via basketballgametracker.com.

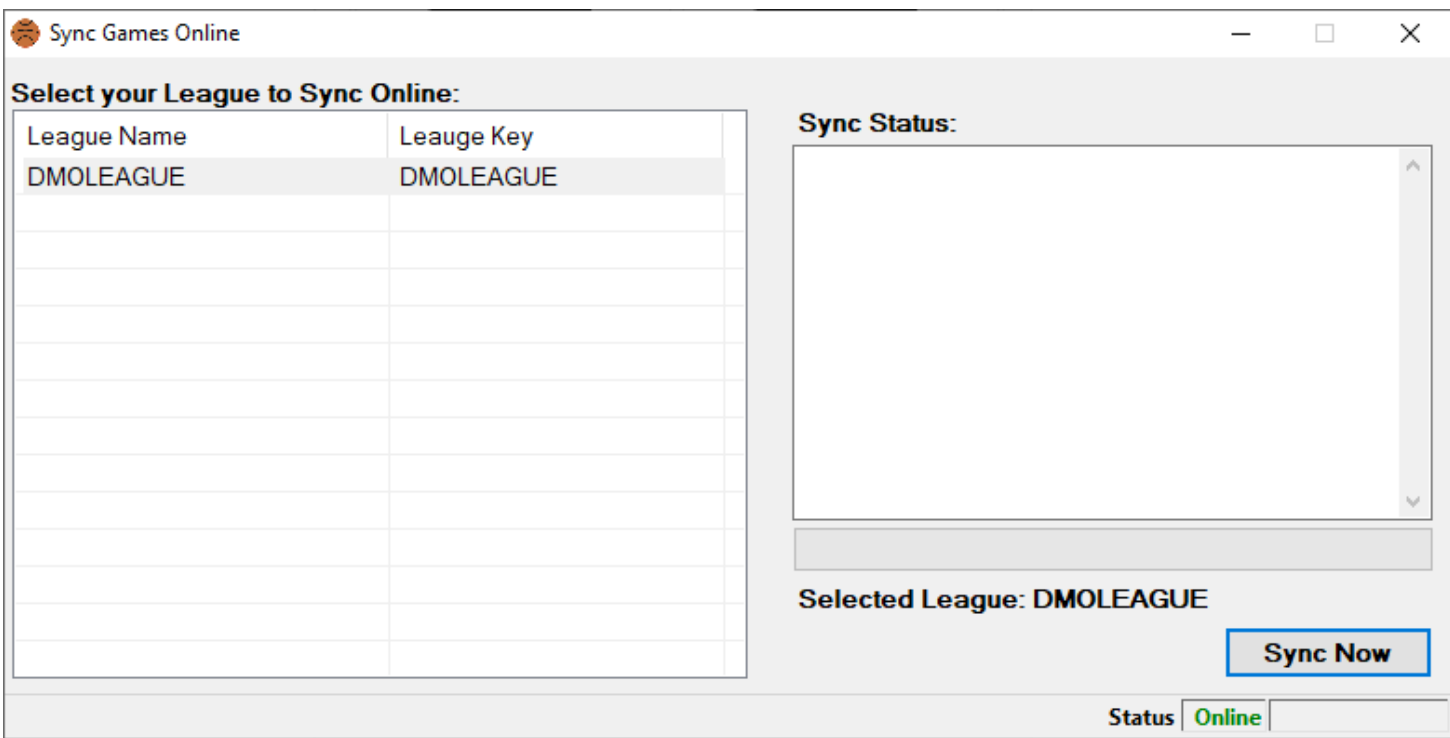

14. Season List - This will allow you to hide Season Name from the initial drop down load season list. Set status to X to exclude it from the list

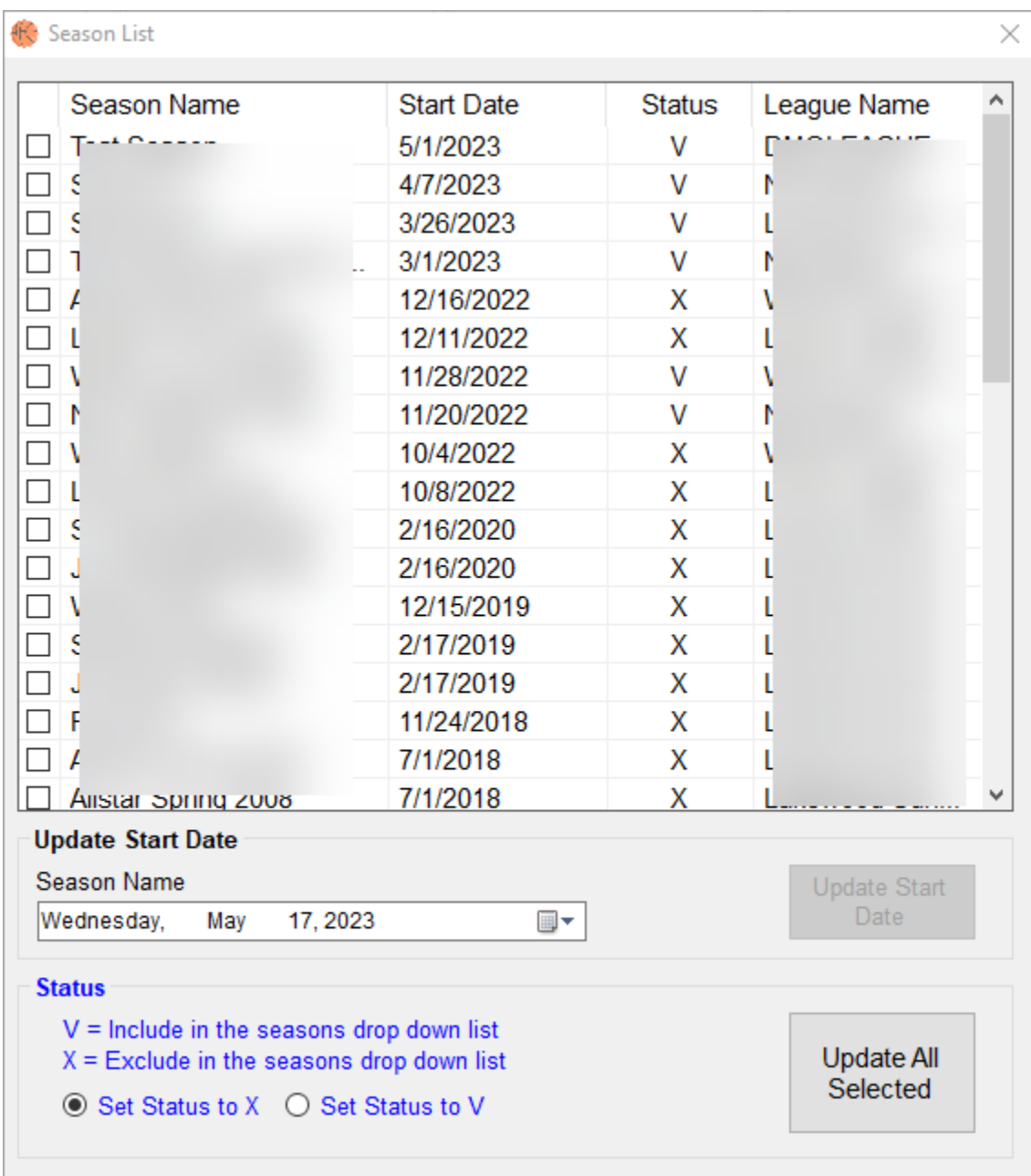